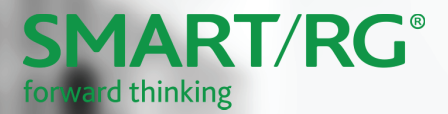

# SMART/RG

# **SR905ac**

# Quick Start Guide

#### <span id="page-1-0"></span>**Installation**

- 1. Connect the gateway to incoming services:
	- <sup>l</sup> For Ethernet services, connect one end of an Ethernet cable to the **WAN** port on the gateway and connect the other end of the cable to the wall jack installed by your provider.
	- **For fiber services:** 
		- a. Slide open the small door at the right end of the gateway's back.
		- b. Insert the SFP transceiver (included with the gateway) into the port.
		- c. Connect one end of the fiber cable to the SFP transceiver and connect the other end of the cable to the wall jack installed by your provider.
- 2. Connect a LAN port on the gateway to your PC using an Ethernet cable.
- 3. Plug the power adapter to the wall outlet and then connect the other end of it to the **Power** port of the gateway.
- 4. Turn on the unit by pressing the **Power** button on the back of the gateway.

Your gateway is now automatically being set up to connect to the Internet. This process may take a few minutes to complete.

If you are unable to connect to the Internet, make sure that all cable connections are in place and the gateway's power is turned on.

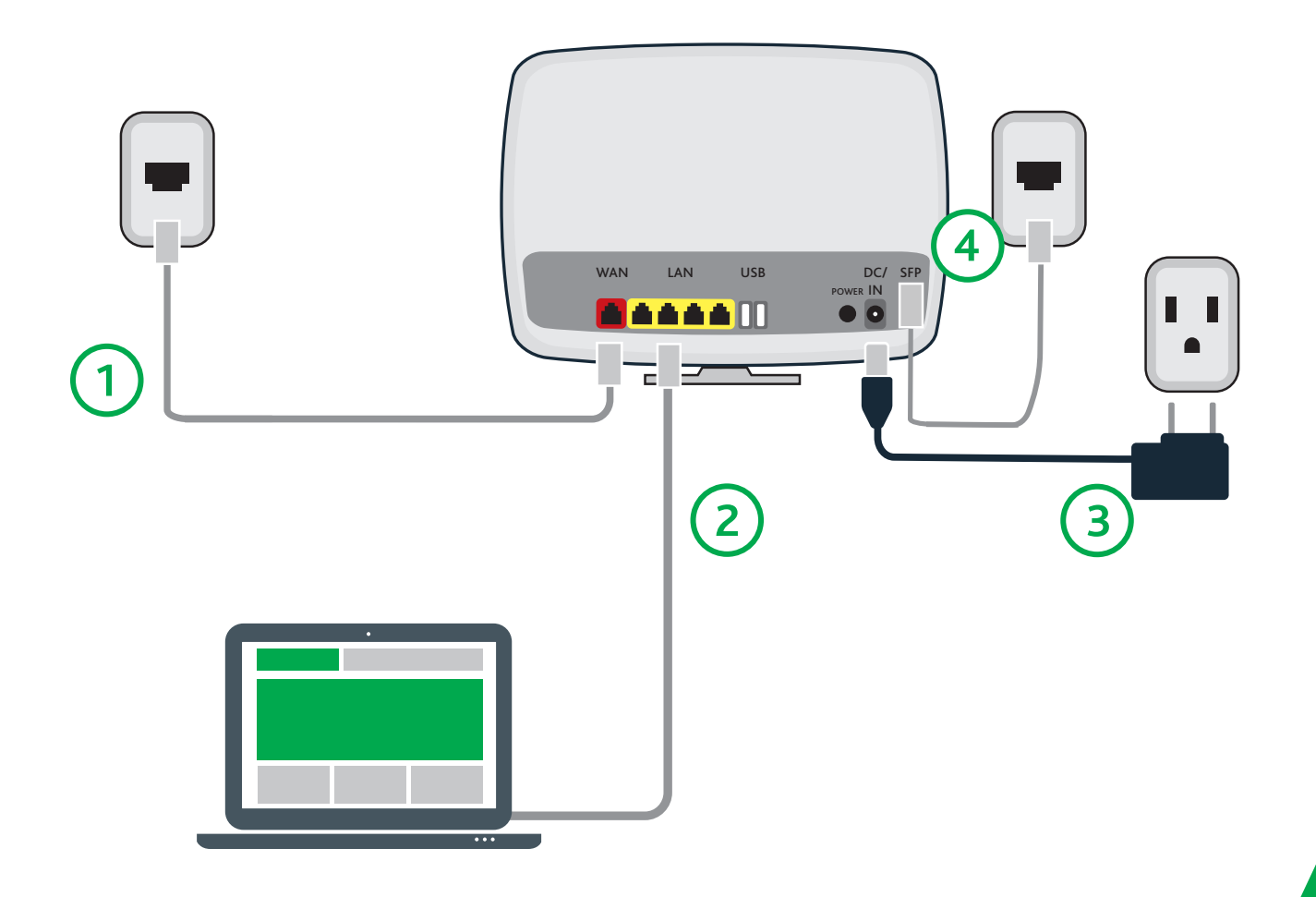

### **LED Indicators**

Your SR905ac gateway has several status indicators (LEDs) on its top which are described below.

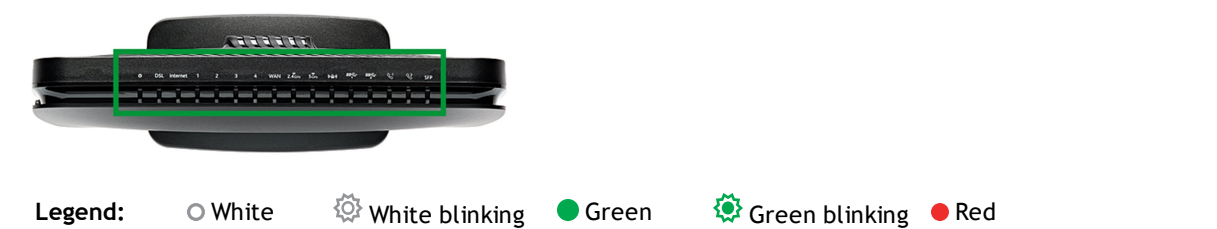

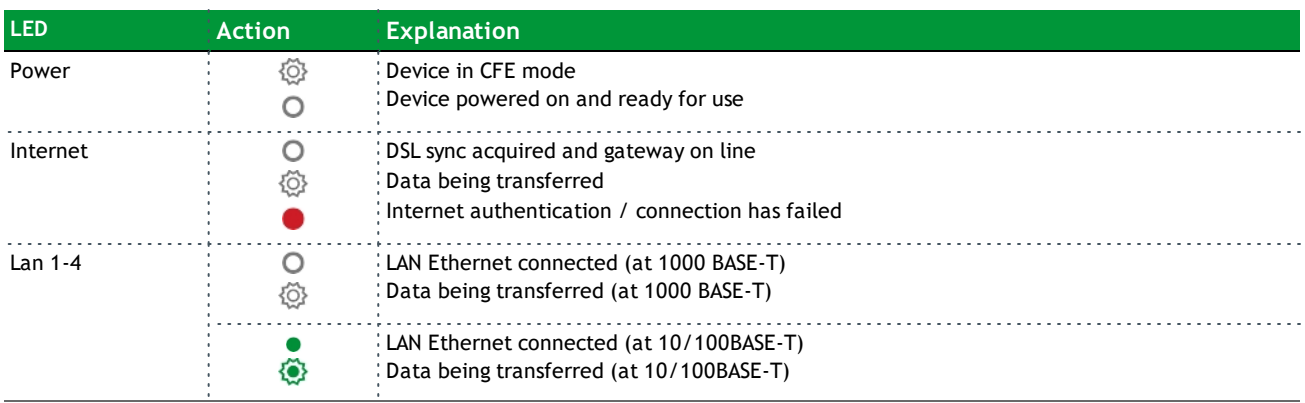

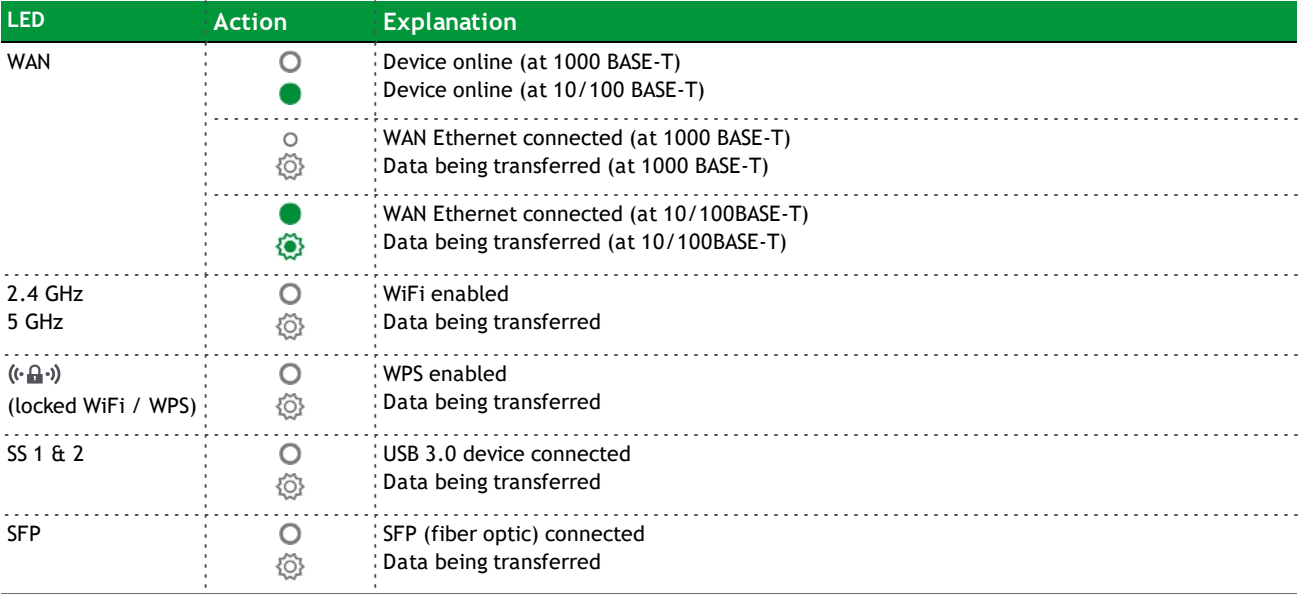

#### **Logging in to Your Gateway**

To change the settings on your gateway, you must log into the gateway's interface. Make sure that you have completed the steps in ["Installation"](#page-1-0) before you begin.

1. Open your Internet browser and type 192.168.1.1 into the address line. The Sign in dialog box appears.

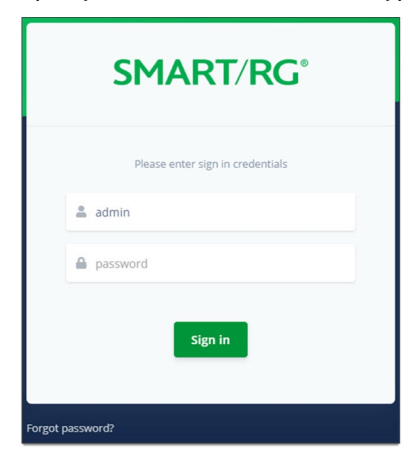

2. Enter the credentials shown below and click **Sign in**. Your service provider may use other settings. If so, contact your provider for details.

**User Name**: admin **Password**: admin

To review the end user license agreement, click the **License Agreement link** at the bottom right corner of the browser window. The agreement appears in a separate tab.

**Note:** If you've forgotten your password, click **Forgot Password** and follow the instructions to reset your gateway to the factory defaults. Then, enter the credentials provided with the gateway when you first received it.

# **Configuring the WAN Manually**

If the automatic connect process is unsuccessful, refer to the "Ethernet WAN" section of the *SmartRG SR905ac Gateway User Manual* to manually establish a connection.

# **Wi-Fi Setup**

1. In the left menu, click **WiFi** > **Networks**. The following page appears, showing information for the primary network. The dual-band option is enabled by default.

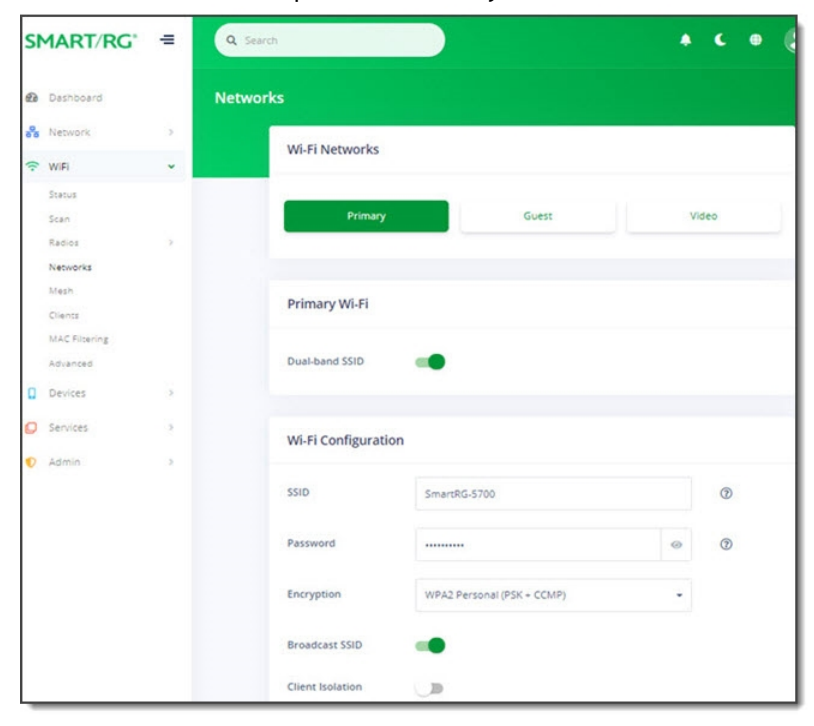

- 2. Accept the default ID shown in the **SSID** field or enter the SSID for the network that you want to configure. You will need this ID for Step 8.
- 3. Choose a passphrase and type it in to the **Password** field. You will need this passphrase for Step 8.
- 4. In the **Encryption** field, accept the default authentication type or select **None**. For security purposes, selecting **None** is not recommended.
- 5. If you do not want this SSID visible to other users, click the **slide button** next to **Broadcast SSID** to disable it.
- 6. Skip the **Client Isolation** field. If needed, you can change this setting later.

Click the **Apply** button in the **Pending changes...** dialog box to save your settings.

- 7. To enable a guest or video wi-fi network:
	- a. Click the **GUEST or VIDEO** button.
	- b. Click the **slide button** next to **Enabled**.
	- c. Fill in the fields following the instructions in Steps 2-6.
	- d. Click the **Apply** button in the **Pending changes...** dialog box to save your settings.
- 8. Follow the WiFi connection instructions provided with your client device to connect to the gateway. Use the SSID name you selected in Step 2. Then enter the passphrase that you created in Step 3 in the appropriate location on the network setup screen of your WiFi client device.

# **Optional Wall Mount**

- Using a Phillips-head screwdriver, remove the mount  $\odot$ from the bottom of the gateway.
- Insert the mount into the back of the gateway and  $\circledcirc$ tighten the screw located in the bottom of the mount.
- Using the template below, attach the two included  $\odot$ screws to the wall. Using wall anchors is recommended.

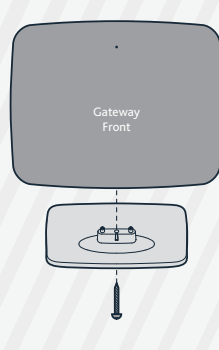

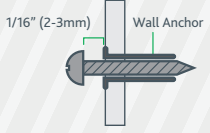

 $\circled{4}$ 

Slide the mount down on to the screws.

4 1/8" (104mm)

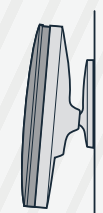

#### **Record Your SR905ac Wi-Fi Settings**

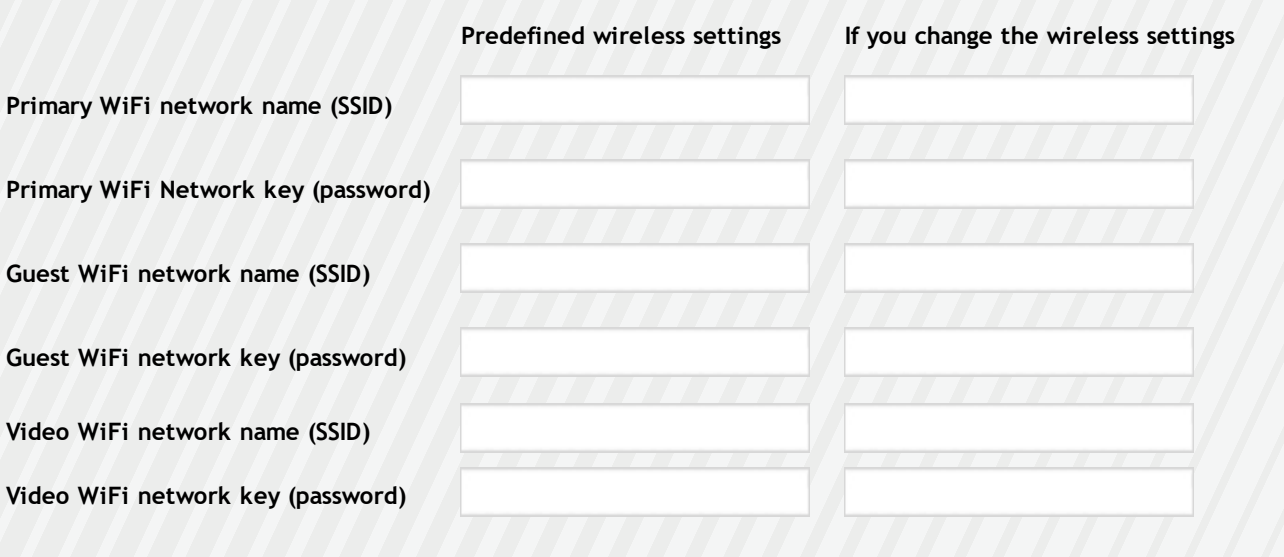

#### **Additional Support**

If you require further instructions, please contact your local ISP Support.

SmartRG Inc., an ADTRAN company. All Rights Reserved. © 2021